# **PC Link for GSM ver. 1.0**

The Windows application program *PCLink* enables you to download ringtones and userimages for your Samsung phone.

# **Table of Contents**

#### English

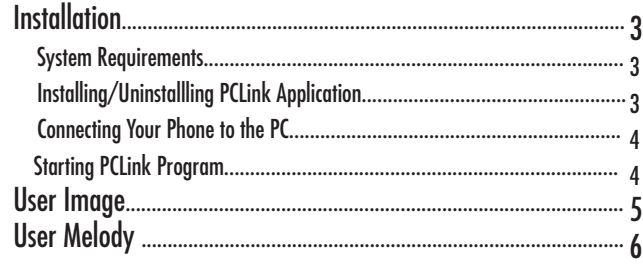

# **Installation**

### **System Requirements**

- An IBM compatible computer with a Pentium 133MHz or faster processor
- Windows 98, Windows 2000 or Windows XP
- At least 32 MB of RAM

### **Installing PCLink Application**

- A hard drive with at least 10MB of free space
- A CD-ROM drive (8X or faster)
- A 65536(16bit) color or higher VGA
- 800 X 600 or higher resolution
- Phone-compatible serial cable
- 1. Insert the CD-ROM disc into your CD-ROM drive.
- 2. Follow the on-screen instructions to start the installer; or double-click the setup.exe file.
- 3. Follow the on-screen instrunctions.

### **Uninstalling PCLink Application**

- 1. Select Start and choose Settings.
- 2. Click Control Panel.
- 3. Look for Add/Remove Programs and double-click.
- 4. Locate PCLink and press the Remove button.

#### **Connecting Your Phone to the PC**

Make sure that your phone is powered off before connecting to the PC.

- 1. Connect the serial port plug on the downloading cable to a free serial port on your PC.
- 2. Connect the other end of the cable to your phone.
- 3. If the connection between your phone and the PC succeeded, you can see that the LCD of the phone displays in white.

### **Starting/Exiting PCLink Program**

To start the PCLink program procced as following.

- 1. From the Start menu, select Programs.
- 2. Select PCLink, then select the PCLink application.
- 3. The PCLink application will be loaded.
- 4. The LCD of the phone displays in white.
- 5. Select the Connect icon.
	- If the connection between your phone and the PCLink succeeded, you can see the animation in the PCLink application. Otherwise, the animation will stop.

To exit the PCLink program, select the Exit option in File menu.

# **User Image**

*You can download user images up to 8 to your phone.*

#### **Downloading Images**

- 1. Make sure that your phone is powered off and connected to the PC.
- 2. Select the Image option in Tools menu or click the Image button.
- 3. Choose an image file(.jpg , .bmp) to download in the image list. The Preview window displays the selected image .
- 4. Select the size of the image which you want to download. Change the size of the original image using the +/- slide bar. Change the cutting size using the X/Y size number.
- 5. Input a new name for the selected image in the Name field, if you want to change it.
- 6. Select the location you wish to save it in the Location field (User Image  $1 \sim 8$ ).
- 7. Check the selected list before downloading.
	- If you want to delete the selected image, press the Delete button.
- 8. Press the Download button to download the selected list to the phone.

### **Checking the Downloaded Images**

- 1. Turn on the phone after disconnecting the cable from the phone.
- 2. Select User image option in LCD/LED Settings Menu ( 5-4) on the phone.
- 3. Select the Preview soft key to view the downloaded images.
- 4. You can also see the downloaded image, if you click the Select soft key.

# **User Melody**

*You can download melodies up to 12 to your phone.*

#### **Downloading Melodies**

1. Make sure that your phone is powered off and connected to the PC.

- 2. Select the Melody option in Tools menu or click the Melody button.
- 3. Select a melody file(.mmf) to download in the melody list.
- 4. Input a new name for the selected melody in the Name field, if you want to change it.
- 5. Select the location you wish to save it in the Location field (User Tone 1~ 12 ).
- 6. Check the selected list before downloading.

If you want to delete the selected user tone, press the Delete button.

7. Press the Download button to download the selected list to the phone.

#### **Checking the Downloaded Melodies**

1. Turn on the phone after disconnecting the cable from the phone.

- 2. Select Ring tone option (4-1) in Tones Menu on the phone.
- 3. Select the downloaded User tone to listen it.